# $XPERIA Z1$  SO-01F

## 1277232736 '14.6(3版)1277-2327.3

**クイックスタートガイド**

'14.6

# 詳しい操作説明は、SO-O1Fに搭載されている『取扱説<br>明書』アプリ(eトリセツ)をご覧ください。

Li-ion 00

販売元 株式会社NTTドコモ 製造元 ソニーモバイルコミュニケーションズ株式会社

<u> III III III III III III III III I</u>

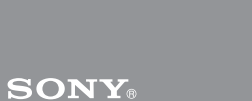

●番号をよくご確認の上、お間違いのないようにおかけください。<br>●各種手続き、故障・アフターサービスについては、上記お問い合わせ先にご連絡<br>- いただくか、ドコモホームページにてお近くのドコモショップなどにお問い合わ せください。 ドコモホームページ https://www.nttdocomo.co.jp/

**マナーもいっしょに携帯しましょう。**<br>○公共の場所で携帯電話をご利用の際は、周囲の方への心くばりを忘れずに。

■ 危険です、<br>■ 歩きスマホ。

■ドコモの携帯電話からの場合 ■一般電話などからの場合 | (局番なしの) 151 (無料) ||● ● 。0120-800-000 ※一般電話などからはご利用になれま せん。 ※一部のIP電話からは接続できない場合が あります。 受付時間 午前 9:00 ~午後 8:00(年中無休)

#### 総合お問い合わせ先 〈ドコモ インフォメーションセンター〉

せん。

故障お問い合わせ先 ■ドコモの携帯電話からの場合 ■一般電話などからの場合 (局番なしの)113(無料) ●● 。●120-800-000 ※一般電話などからはご利用になれま ※一部のIP電話からは接続できない場合が あります。 受付時間 24時間(年中無休)

ご不要になった携帯電話などは、自社・他社製品を問わず回収を していますので、お近くのドコモショップへお持ちください。 ※ 回収対象:携帯電話、PHS、電池パック、充電器、卓上ホルダ (自社・他社製品を問わず回収)

はじめに

「SO-01F」をお買い上げいただきまして、誠にありがとうござい ます。

ご使用の前やご利用中に、必ず同梱の「SO-01Fのご利用にあ

本書では、各キー(キーアイコン)の操作を ◎ 、 ┃▲ 、 ┃ ▶ 、 ■ △ | 、 | □ | を使って説明しています。また、操作手順にアイコ ンなどを使用することにより、簡略化して次のように記載してい ます。

(例)ホーム画面から┣┫(アプリボタン)をタップしてアプリ画面 を表示し、「電卓」をタップして起動する操作の場合 1 ホーム画面で H▶ [電卓]

- たっての注意事項・安全上/取り扱い上のご注意」および本書を お読みいただき、正しくお使いください。 SO-01Fの取扱説明書について
- 本書(クイックスタートガイド)は、基本的な機能の操作につ いて説明しています。
- SO-01Fの操作については、本書のほかに、本端末用アプリの 『取扱説明書』で詳しく説明しています。
	- 「取扱説明書」アプリを利用するには、ホーム画面で ■▶ [取 扱説明書]をタップします。初めてご利用になる場合は、 の指示に従ってアプリをダウンロードしてインストールする必 要があります。『取扱説明書』アプリを削除した場合は、Play ストアでGoogle Playにアクセスして再インストールできま す。ホーム画面で [Playストア] をタップし、『取扱説明書』 アプリを検索して選択し、画面の指示に従ってインストールし
	- ます。以後は電子書籍としてご覧いただけます。また、説明 ページの記載内容をタップして実際の操作へ移行したり、参照 内容を表示したりできます。 アプリのダウンロードおよびアップデート時には、データ量の 大きい通信を行いますので、パケット通信料が高額になりま
- す。このため、パケット定額サービスのご利用を強くおすすめ します。 ● パソコンなどでご覧いただける『取扱説明書』(PDFファイル)
- は、次のドコモのホームページよりダウンロードできます。 [https://www.nttdocomo.co.jp/support/trouble/](https://www.nttdocomo.co.jp/support/trouble/manual/download/index.html) [manual/download/index.html](https://www.nttdocomo.co.jp/support/trouble/manual/download/index.html) ※ 本書の最新情報もダウンロードできます。なお、URLおよび掲
- 載内容については、将来予告なしに変更することがあります。 ● 本書の内容の一部、または全部を無断転載することは、禁止さ れています。
- SO-01Fに関する重要なお知らせを次のホームページに掲載し ております。ご利用の前に必ずご確認ください。 [http://www.sonymobile.co.jp/support/](http://www.sonymobile.co.jp/support/use_support/product/so-01f/) [use\\_support/product/so-01f/](http://www.sonymobile.co.jp/support/use_support/product/so-01f/)

制御  $(3)$ 受話ロ/通知LED 4) フロントカメラレンズ **6 ドコモminiUIMカード挿入口**  $6$ 電源キー/画面ロックキー: $\circled$ g 音量キー/ズームキー 8 タッチスクリーン **⑨ カメラキー:■** j フラッシュ/フォトライト  $\tilde{0}$  カメラレンズ (12 赤外線ポート

14 のマーク

13 セカンドマイク: 通話相手が聞き 取りやすいようにノイズを抑制

(5) FOMA/Xi/GPSアンテナ部※1 .<br>**® microSDカード挿入口**  $\n **①**$  銘板プレート※2

## 操作説明文の表記について

r microUSB接続端子:充電時や MHL接続時に使用 s ドコモminiUIMカード 20 卓上ホルダ用接触端子 20 FOMA/Xiアンテナ部※1 22 Wi-Fi/Bluetoothアンテナ部※1

23 ストラップホール 29送話口 (マイク) /スピーカー ※1 アンテナは本体に内蔵されていま す。アンテナ付近を手で覆うと通 信品質に影響を及ぼす場合があり ます。 ④<br>※2CEマーク、FCC ID、IMEI情報な どを印刷したシールが貼られてい ますので、銘板プレートは取り外

・ 近接センサー上にシールなどを貼らないでください。 - ニスコ<br>・ リアカバーは取り外せません。無理に取り外そうとすると破損

### ❖お知らせ

### **2** ドコモminiUIMカードのICを上にしてトレイにはめ込み ( 2)、トレイごと本端末に差し込んで奥までまっすぐ押

- ・ 本書の操作説明は、初期状態のホーム画面からの操作で説明し ています。別のアプリをホーム画面に設定している場合などは、 操作手順が説明と異なることがあります。
- ・ 本書で掲載している画面やイラストはイメージであるため、実 ーロミングのファッション - ランバー 2017.<br>際の製品や画面とは異なる場合があります。 ・ 本書では、操作方法が複数ある機能や設定の操作について、操
- 作手順がわかりやすい方法で説明しています。 ・ 本書では「SO-01F」を「本端末」と表記させていただいてお
- ります。あらかじめご了承ください。 ・ 本書はホームアプリが「ドコモ」の場合で説明しています。 本端末で利用するアプリ(ホームアプリ、ロック画面、電話帳
- アプリ、動画や音楽を再生するアプリ)を一括で切り替える場 合は、ホーム画面で[ホーム設定]▶[優先アプリ設定]▶ [OK]をタップします。

## 本端末のご利用について

● 本端末は、LTE・W-CDMA・GSM/GPRS・無線LAN方式

- ドコモminiUIMカードを取り外す
- **1** ドコモminiUIMカード挿入口カバーのミゾに指先をかけて カバーを開き、トレイの突起部に指先をかけてまっすぐに 引き出し、本端末からトレイを取り外す
- **2** トレイからドコモminiUIMカードを取り出し、本端末にト レイを差し込んで奥までまっすぐ押し込む ・ トレイの差し込む方向にご注意ください。
- **3** ドコモminiUIMカード挿入口カバーを閉じてしっかりと押 し、本端末とすき間がないことを確認
- ・ ドコモminiUIMカードを取り扱うときは、ICに触れたり、傷つ けたりしないようにご注意ください。故障や破損の原因となり
- ・ 本端末では、ドコモminiUIMカードを使用します。ドコモUIM カード、FOMAカードをお持ちの場合には、ドコモショップ窓
- 口にてお取り替えください。 ·<br>ドコモminiUIMカードが本端末に取り付けられていないと、電 話、パケット通信などの機能を利用することができません。 ・ ドコモminiUIMカードについて詳しくは、ドコモminiUIMカー ドの取扱説明書をご覧ください。
	-

- に対応しています。 ● 本端末は無線を使用しているため、トンネル・地下・建物の中 などで電波の届かない場所、屋外でも電波の弱い場所、Xiサー ビスエリアおよびFOMAサービスエリア外ではご使用になれま せん。また、高層ビル・マンションなどの高層階で見晴らしの よい場所であってもご使用になれない場合があります。なお、 電波が強く電波状態アイコンが4本たっている状態で、移動せ ずに使用している場合でも通話が切れる場合がありますので、 ご了承ください。
- 本端末は電波を利用している関係上、第三者により通話を傍受 されるケースもないとはいえません。しかし、LTE・ W-CDMA・GSM/GPRS方式では秘話機能をすべての通話に ついて自動的にサポートしますので、第三者が受信機で傍受し たとしても、ただの雑音としか聞きとれません。
- 本端末は、音声をデジタル信号に変換して無線による通信を 行っていることから、電波状態の悪い場所へ移動するなど、送 信されてきたデジタル信号を正確に復元できない場合には、実 際の音声と異なって聞こえる場合があります。
- お客様ご自身で本端末に登録された情報内容は、定期的にメモ を取ったり、microSDカードやパソコンなどの外部記録媒体 に保管してくださるようお願いします。本端末の故障や修理、 機種変更やその他の取り扱いなどによって、万が一、登録され た情報内容が消失してしまうことがあっても、当社としては責 任を負いかねますのであらかじめご了承ください。
- 本端末はパソコンなどと同様に、お客様がインストールを行う アプリなどによっては、本端末の動作が不安定になったり、お 客様の位置情報や本端末に登録された個人情報などがインター ネットを経由して外部に発信され不正に利用されたりする可能
- 性があります。このため、ご利用されるアプリなどの提供元お よび動作状況について十分にご確認の上ご利用ください。 ● 本端末は、FOMAプラスエリアおよびFOMAハイスピードエ リアに対応しております。
- 形状をよく確認し、アタッチメントを卓上ホルダに合わせる bアタッチメントをまっすぐしっかりと押し込み、卓上ホルダ とすき間がないことを確認
- <取り外す場合> aアタッチメントの片側のくぼみに指先をかけ、卓上ホルダを押
- さえながら斜めに持ち上げて取り外す(●)
- ACアダプタを使う

- **1** 本端末のmicroUSB接続端子カバーのミゾに指先をかけてカ バーを開き、ACアダプタのmicroUSBプラグを刻印面(B)
- を上にして、本端末のmicroUSB接続端子に水平に差し込む **2** ACアダプタの電源プラグを起こし、コンセントに差し込む ・ 本端末の通知LEDが点灯します。
- **3** 充電が完了したら、ACアダプタの電源プラグをコンセン トから抜く
- **4** ACアダプタのmicroUSBプラグを本端末から水平に抜く **5** microUSB接続端子カバーを閉じてしっかりと押し、本端 末とすき間がないことを確認
- ■パソコンを使う

## 本体付属品を確認する

お使いになる前の準備

 $Q$   $Q$   $Q$ 

 $\frac{1}{\cos(\cos(\theta))}$ 

 $j_0$  (1) (12) (13) (14) (15)

 $\left\Vert Q_{i}\right\Vert$ 

 $^{\textcircled{\footnotesize{1}}}$ 

ਣਿ

 $\overline{\textbf{18}}$ s

 $^{\text{\tiny{\textregistered}}}$ 

 $\circledR$ 

 $\circled{2}$ 21)

 $\overline{\mathfrak{g}}$ 

各部の名称と機能 ① ヘッドセット接続端子 ② 近接センサー:通話中に顔の接 近を感知し、タッチスクリーン のオンとオフを切り替えて誤動 作を防止、画面の明るさの自動

◆お知らせ ・ Pと音量キーの上を同時に約3秒間押し、3回振動した後に指 を離しても強制終了できます。

#### さい。 1 <sup>(6)</sup> を押す

さないでください。

❖注意

- 電源を入れた後に言語を選択する画面が表示されたら、画面の指 示に従って初期設定を行います。
- 1 [日本語] ▶ [完了] ▶ 2 ・以降は画面の指示に従って以下の設定を行い、▶ または[終]
- 了]をタップします。 - Wi-Fiネットワークに接続
- Sonyワールドに参加(Sony Entertainment Networkに 接続) - オンラインサービスのアカウント設定や自動同期の設定
- 位置情報サービスの設定※ - 優先的に利用するアプリケーションを選択
- ※ Googleアカウントが設定済みの場合は表示されません。  $2$  [OK]  $\triangleright$  [OK]

や故障の原因となります。

・ 電池は本体に内蔵されており、取り外せません。

ドコモminiUIMカードの取り付け/取り外し ドコモminiUIMカードとは、お客様の電話番号などの情報が記録

されているICカードのことです。

ドコモminiUIMカードを取り付ける/取り外すときは、必ず本端

末の電源を切ってから行ってください。

**1** ドコモminiUIMカード挿入口カバーのミゾに指先をかけて カバーを開き、トレイの突起部(1)に指先をかけて まっすぐに引き出し、本端末からトレイを取り外す

し込む

 $^{\circledR}$ 

 $^\circledR$ 

 $\circledast$ 

 $^{\circ}$  $^\sigma$ 

・ 切り欠きの方向やトレイの差し込む方向にご注意ください。

- •以降は画面の指示に従って以下の設定を行い、[進む]を タップします。
- docomo IDを設定 - ドコモクラウドを設定
- ドコモアプリパスワードを設定 - 位置情報を提供するかどうかを設定
- 遠隔初期化を設定※
- アプリを一括でインストールするかどうかを選択 ※ ドコモアプリパスワードを設定していない場合は表示され
- ません。
- **4**[使いはじめる] ・ ホーム画面の操作ガイドが表示されます。[以後表示しない] /[OK]をタップすると、ホーム画面が表示されます。
- ❖お知らせ ・後から言語を変更する場合は、ホーム画面で ━━━━━━━━ [設定]▶ [言語と入力]▶[地域/言語]をタップします。各機能などを
- 設定する場合は、ホーム画面で ╋▶ [設定] ▶ [ドコモのサー ビス/クラウド] / [セットアップガイド] などをタップして 設定します。 ・ オンラインサービスを設定する前に、データ接続が可能な状態
- (LTE/3G/GPRS)であることをご確認いただくか、Wi-Fiネッ トワークに接続されていることをご確認ください(P.15)。 ・ Googleアカウントを設定しない場合でも本端末をお使いになれ
- ますが、Gmail、Google PlayなどのGoogleサービスがご利 用になれません。

- Wi-Fi機能を利用すると、自宅や社内ネットワーク、公衆無線 LANサービスなどの無線アクセスポイントに接続できます。 ・ Wi-Fiがオンのときでもパケット通信を利用できます。ただし Wi-Fiネットワーク接続中は、Wi-Fiが優先されます。 ・ Wi-Fiネットワークが切断された場合には、自動的にLTE/3G/ GSMネットワークモードでの接続に切り替わります。切り替
- わったままご利用される場合は、パケット通信料が発生する場 合がございますのでご注意ください。 1 ホーム画面でHD▶ [設定]
- 2 Wi-Fiの of check タップまたは右にドラッグ **3** [Wi-Fi]
- ・ 自動的に利用可能なWi-Fiネットワークをスキャンして、一 覧を表示します。
- $\, \textcirc \hspace{100pt} \, \textcirc \hspace{10pt} \, \textcirc \hspace{10$

・ セキュリティで保護されたWi-Fiネットワークに接続する場 合は、パスワードを入力▶[接続]をタップします。

※[接続]をタップしてからメッセージが表示されるまでに5分

❖お知らせ

ます。

・ ドコモサービスをWi-Fi経由で利用する場合は「docomo ID」 の設定が必要です。ホーム画面で  $\blacksquare\blacktriangleright$  [設定]  $\blacktriangleright$  [ドコモの サービス/クラウド] ▶ [docomo ID設定]をタップして設定

申込みが必要な有料サービスです。 ■ docomo Wi-Fiを設定する

## 充電する

- お買い上げ時の内蔵電池は十分に充電された状態ではありません。 充電してからご使用ください。
- ・ 充電には対応のACアダプタやmicroUSB接続ケーブルをご使 用ください。対応充電器以外をご使用になると、充電できない 場合や正常に動作しなくなる場合があります。
- ・ ACアダプタのケーブルやmicroUSB接続ケーブルは、無理な 力がかからないように水平にゆっくり抜き差ししてください。 ❖お知らせ
- ・ 充電を開始すると、本端末の通知LEDが点灯します(P.14)。
- ・ 電池残量は、画面上部のステータスバーで確認するか、ホーム 画面で H > [設定] ▶ [端末情報] ▶ [機器の状態] をタップ し、「電池残量」で確認できます。
- ・ 電源オフの状態で充電を開始すると、操作はできませんが本端 末の電源はオンになります。このため、航空機内や病院など、 使用を禁止された区域では充電を行わないでください。

### ■卓上ホルダを使う

カードロック設定] **2**[SIMカードをロック] 3 PINコードを入力▶ [OK] 本端末の電源を入れたり、スリープモードから復帰したりするた びに、画面ロックの解除が必要になるように設定します。画面 ロックの設定には、「スワイプ/タッチ」「フェイスアンロック」 「パターン」「PIN」「パスワード」の5種類があります。 1 ホーム画面でH▶ [設定] ▶ [セキュリティ]

- 付属の卓上ホルダ SO18とACアダプタ 04(別売品)を使って 充電する場合は、次の操作を行います。
- ・ 必ず卓上ホルダ付属のアタッチメント(アタッチメント34Aまた <u>。<br>なアタッチメント34B)を取り付けて充電してください(P.6)。</u> アタッチメントを取り付けないで本端末を取り付けても充電でき ません。

・ 一度設定した画面ロックをかからない設定にする場合は、手順 2で[画面のロック]をタップし、現在のロック解除パターン <sup>⁄</sup> PIN/パスワードを入力▶ [設定しない] をタップします。 「スワイプ/タッチ」に設定している場合は、手順2の後で[設

- **1** 卓上ホルダの裏側の充電端子に、ACアダプタのmicroUSB
- プラグを刻印面(B)を上にして差し込む ( ) **2** ACアダプタの電源プラグを起こし、コンセントに差し込む
- **3** 本端末を卓上ホルダに取り付け、カチッと音がするまで左 右に動かす
- ・ 正しく接合された場合は、本端末の通知LEDが点灯します。

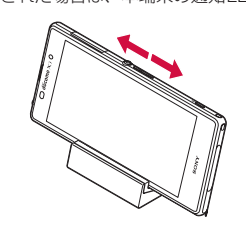

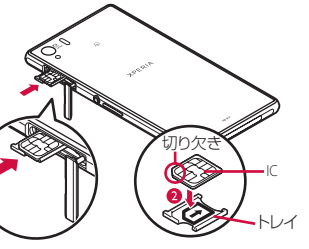

3 ドコモminiUIMカード挿入ロカバーを閉じて、O部分を しっかりと押し、本端末とすき間がないことを確認

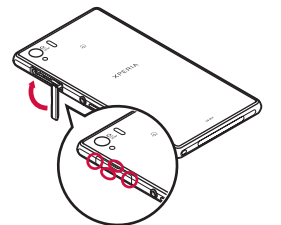

- **4** 充電が完了したら、卓上ホルダを押さえながら本端末を上 方向に持ち上げて取り外す
- **5** ACアダプタの電源プラグをコンセントから抜く **6** ACアダプタのmicroUSBプラグを卓上ホルダから抜く
- ❖注意
- ・ 卓上ホルダとパソコンを接続して充電することはできません。 ・ 接続方向をよくご確認の上、正しく接続してください。無理に 接続すると破損の原因となります。

- 現在表示されている画面を画像として撮影(スクリーンショット) -------<br>できます。撮影したスクリーンショットは「アルバム」または
- 「写真」アプリで確認できます。 1 スクリーンショットを撮影したい画面で、 ® と音量キー の下を同時に1秒以上押す
- スクリーンショットが撮影され、ステータスバーに が表 示されます。
- ⑩ を1秒以上押す▶ [スクリーンショット]をタップしてもス クリーンショットを撮影できます。
- 2 **あ をロングタッチまたは上にフリック** ・手書き漢字入力の場合は <mark>##</mark> をタップします。
- 3 <sup>-</sup>/ / <sup>2</sup>/ <sup>2</sup>
	- -<br>- ド/50音キーボード/手書きかな入力/ 手書き漢字入力に切り替えます。

らやまはなたさかあ

|ゆみひにちしき|

るよむふぬつすく めへねてせけ

▒▒▒<mark>░</mark>░░▒▒▒▒

<取り付ける場合> aアタッチメントの前後の形状と卓上ホルダの取り付け部分の

ACアダプタ 04(別売品)を使って充電する場合は、次の操作を 行います。

- ・ お買い上げ時はアタッチメント34Aが卓上ホルダに取り付けら れています。
- ・ アタッチメント34Bは「純正卓上ホルダ対応」マークのついた 端末カバー(市販品)のみ対応し、端末カバーを使用したまま
- 卓上ホルダで充電することができます。 ・ 次の手順でアタッチメントの取り付け/取り外しを行います。 アタッチメント34A

- ■■ をロングタッチまたは上にフリックすると、次のアイコ ンも表示されます。 手書きかな入力 手書き漢字入力
- \*: POBox Touch (日本語)の設定画面が表示され、設 -<br>を確認・変更できます。
- ...<br>: プラグインアプリの一覧を表示します。
- 半角/全角を切り替えます。 ■: ソフトウェアキーボードの大きさや位置を変更できま
- す(横画面と手書き漢字入力は除く)。 - :ソフトウェアキーボードを非表示にします。
- 12キーキーボードに切り替えます。
- ❖お知らせ アキーボードを非表示にするには、画面左下に表示  $\frac{1}{2}$   $\sim$  をタップします。
- ・ 入力した文字に対して予測変換候補または直変換候補が表示さ れ、入力したい語句をタップして入力できます。
- ・ をタップすると、「ひらがな漢字」→「英字」と入力する文 字種が切り替わります(手書き漢字入力を除く)。
- をタップすると、「ひらがな漢字/英字」→「数字/記号」な どと入力する文字種が切り替わります(手書き漢字入力を除く)。 手書きかな入力を利用すると、ひらがな、英字、数字、一部の 記号を手書きで入力でき、入力した文字の上に次の文字を重ね
- て入力できます。 ・ 手書き漢字入力を利用すると、入力モードを切り替えずに、ひ らがな、漢字、カタカナ、英字、数字、一部の記号を手書きで 入力できます。設定していると、入力するエリアが自動で左に スクロールします。
- **・ をタップすると、「ドコモ音声入力」または「Google音声** 入力」で文字を音声入力できます。また、ロングタッチまたは 上にフリックすると、利用できるプラグインアプリの一覧が表 示されます(手書きかな入力を除く)。
- | | をタップすると、カーソル位置の前の文字を削除します。| • <mark>∞ をロングタッチまたは上にフリックするか、</mark> ⊕ をタップす ると、半角記号/全角記号の一覧を表示して入力できます。タ ブを切り替えると、顔文字の一覧を表示して入力できます。
- ・ 12キーキーボードでは、キーを連続してタップする「トグル入 力」のほかに、キーを上下左右方向へフリックする「フリック 入力」で入力できます。

ホーム画面はアプリを使用するためのスタート画面です。 をタップすると表示され、最大7個のホーム画面を左右にフリッ クして使用できます。ホーム画面ではアプリやウィジェットを移 動・追加したり、壁紙を変えたりするなどのカスタマイズができ ます。

microUSB接続ケーブル 01(別売品)を使って充電する場合は、 次の操作を行います。

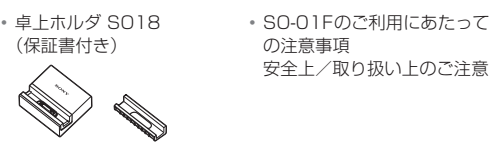

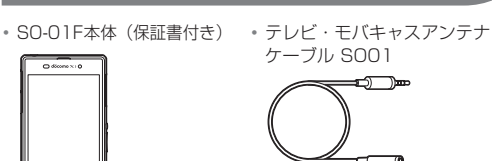

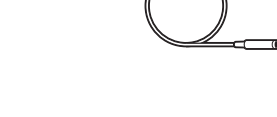

・ クイックスタートガイド(本書)

<u>Santa Carpenter (Carpenter Carpenter (Carpenter Carpenter Carpenter Carpenter Carpenter Carpenter (Carpenter Ca</u>

■ホーム画面にアプリなどを移動/追加する ホーム画面の壁紙を変えたり、アプリアイコンやウィジェットな

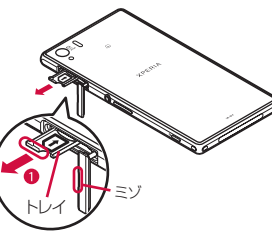

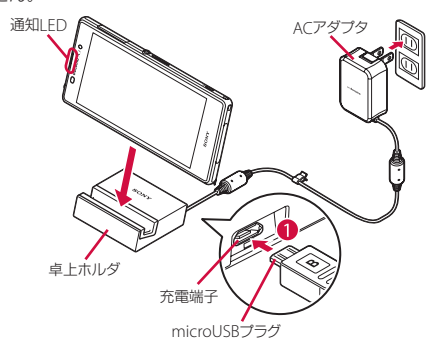

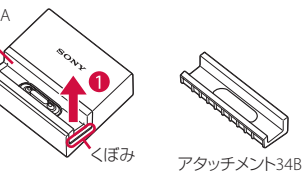

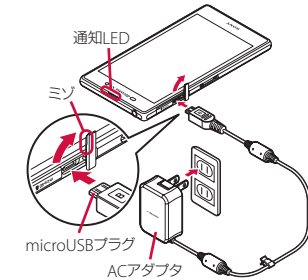

タップ 画面に軽く触れて指を離します。 ロングタッチ 画面に長く触れます。

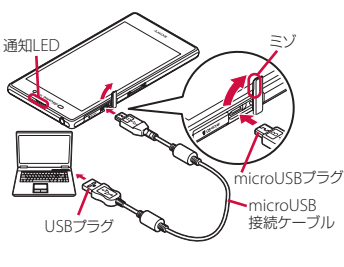

**1** 本端末のmicroUSB接続端子カバーのミゾに指先をかけて カバーを開き、microUSB接続ケーブルのmicroUSBプ 。<br>ラグを刻印面( <del>ウ</del>) を上にして、本端末のmicroUSB接 続端子に水平に差し込む **2** microUSB接続ケーブルのUSBプラグをパソコンのUSB

> ピンチ 回面に2本の指で触れ、指の間隔を開いたり(ビ ンチアウト)閉じたり(ピンチイン)します。一 部の画面では、ピンチアウトすると表示を拡大、 ピンチインすると表示を縮小します。

 $\Box$ バック

 $\lceil$   $\Omega$   $\rceil$ ホーム

co i

- ポートに差し込む ・ 本端末の通知LEDが点灯します。
- ・ 本端末上に「ソフトウェアをインストール」画面が表示され たら、[スキップ]をタップしてください。
- ・ パソコン上に新しいハードウェアの検索などの画面が表示さ れたら「キャンセル」を選択してください。
- **3** 充電が完了したら、microUSB接続ケーブルのUSBプラ グをパソコンのUSBポートから抜く
- **4** microUSB接続ケーブルのmicroUSBプラグを本端末か
- ら水平に抜く **5** microUSB接続端子カバーを閉じてしっかりと押し、本端 末とすき間がないことを確認

## 電源を入れる/切る

## 電源を入れる

## 1 <sup></sub>のを1秒以上押す</sup>

- ・ 本端末が振動し、しばらくするとロック画面が表示されま す。 ・ 言語を選択する画面が表示された場合は、画面の指示に従っ
- て初期設定を行います(P.8)。
- 電源を切る
- **1** Pを1秒以上押す
- 2 [電源を切る] ▶ [OK]
- ◆お知らせ
- ⓒ を1秒以上押す▶ [電源を切る] をロングタッチ▶ [OK] をタップすると、本端末を再起動してセーフモードで起動しま す。

## ■ 強制終了する

**1** ドコモminiUIMカード挿入口カバーのミゾに指先をかけて カバーを開き、赤色のOFFボタンを約3秒間押し、本端末 が3回振動したら離す

## 画面ロックを解除する

誤動作防止と省電力のため、設定時間を経過すると、画面のバッ クライトが消灯し、スリープモードや画面ロック状態になります。 次の操作でスリープモードを解除し、画面ロックを解除してくだ

- ・ スリープモードが解除され、ロック画面が表示されます。
- ・ 消灯前の画面が表示されます。
	-

**2**

❖お知らせ ・ バックライト点灯中に、消灯させて画面ロックをかける場合は、 Pを押します。

## 初期設定を行う

#### **3** ドコモサービスの初期設定画面が表示されたら[すべての リンク先の内容に同意する]にチェックを入れて[設定を はじめる]をタップ

## Wi-Fiネットワークに接続する

**4** 接続したいWi-Fiネットワークを選択

❖お知らせ

・ Wi-Fiネットワークへの接続が成功すると、「接続されました」 と表示されます。異なるメッセージが表示された場合は、パス ワード(セキュリティキー)をご確認ください。なお、正しい パスワード(セキュリティキー)を入力しても「接続されまし た」と表示されない場合は、正しいIPアドレスを取得できてい ないことがあります。電波状況をご確認の上、接続し直してく

## ■ ドコモminiUIMカードを取り付ける

ださい。

以上かかる場合があります。

します。

docomo Wi-Fi

docomo Wi-Fiはドコモの公衆無線LANサービスです。簡単な設 定でdocomo Wi-Fiをご利用いただけます。docomo Wi-Fiはお

1 ホーム画面でH→ [docomo Wi-Fiかんたん接続]

❖お知らせ

・ 詳細については、ドコモのホームページをご覧ください。

アクセスポイントを設定する

■アクセスポイントを確認する

インターネットに接続するためのアクセスポイント(spモード) は、あらかじめ登録されており、必要に応じて追加、変更するこ

ともできます。

手動でアクセスポイントを追加する必要があります。

1 ホーム画面でH→ [設定] ▶ [その他の設定] 2 [モバイルネットワーク]▶ [アクセスポイント名] • アクセスポイントを追加する場合は、← をタップします。

mopera Uの詳細については、mopera Uのホームページをご覧

ください。

ロック機能

第三者による無断使用を防ぐために、「SIMカードロック」「画面

ロック」を利用できます。 ■ SIMカードロック

ドコモminiUIMカードにPINコードという4~8桁の暗証番号を 設定し、電源を入れたときにPINコードを入力しないと使用でき

1 ホーム画面でH→ [設定] ▶ [セキュリティ] ▶ [SIM

ないようにロックする機能です。

・ 手順2の「SIMカードをロック」の項目にチェックが入ります。

moneraインターネットをご利田する際は

❖お知らせ

・ SIMカードロックを解除するには、同様の操作を行います。 ・ PINコードの入力を3回連続して間違えると、PINコードがロッ クされて使えなくなり、8桁のPINロック解除コード(PUK コード)の入力が必要になります。PINロック解除コードの入 力を10回連続して間違えると、ドコモminiUIMカードがロッ クされます。その場合は、ドコモショップ窓口にお問い合わせ

ください。

・ ご契約時、PINコードは「0000」に設定されていますが、お 客様ご自身で変更できます。PINロック解除コードは変更でき

ません。

■画面ロック

・ ネットワーク暗証番号、PINロック解除コード、SIMカード ロックの詳細については、『取扱説明書』アプリまたは『取扱説

明書(PDFファイル)』をご覧ください。

**2**[画面のロック]

**3** 設定したい解除方法をタップ

・ 以降は画面の指示に従って操作してください。

❖お知らせ

定しない]をタップします。

基本操作

タッチスクリーンの使いかた タッチスクリーン上では、次の操作ができます。

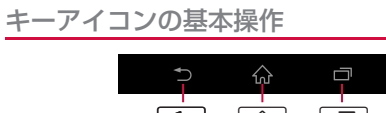

### 縦または横画面表示を自動で切り替える

❖お知らせ

- 本端末の向きに合わせて、自動的に縦画面表示または横画面表示 に切り替わるように設定できます。
- **1** ステータスバーを下にドラッグ
- 2 [クイック設定ツール] ▶ [画面の自動回転] •設定がオンになると、● (白色)になります。
- ・ ホーム画面など、表示中の画面によっては、本端末の向きを変 えても横画面表示されない場合があります。 ・ 卓上ホルダで充電中は、自動回転の設定に関わらず、画面表示 が切り替わる場合があります。 ・ 地面に対して水平に近い状態で本端末の向きを変えても、自動 で縦/横画面表示に切り替わりません。

## スクリーンショットを撮影する

❖お知らせ

## 文字を入力する

本端末の文字入力方法は、あらかじめ日本語入力の「POBox Touch(日本語)」に設定されています。メールの作成や電話帳 の登録などで文字入力欄をタップすると、画面にソフトウェア キーボードが表示され、12キー、QWERTY、50音、手書きか な、手書き漢字の5種類のソフトウェアキーボードを切り替えて 文字を入力できます。

ホーム画面

- aウィジェット:Google検索 bマチキャラ cアプリアイコン dアプリボタン 5壁紙 fホーム画面の現在表示位置 ・ホーム画面を左右にフリックす ると切り替えられます。
- 

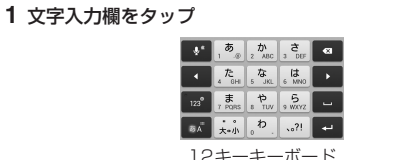

gマイマガジン

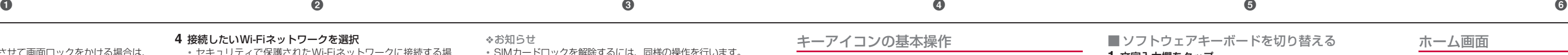

・ホームアプリを切り替える場合は、ホーム画面で ━━ ▶ [設定] ▶ [個人設定] ▶ [優先アプリ設定] ▶ [ホームアプリ] をタッ

プします。

どを移動/追加/削除したりできます。

**1** ホーム画面上のアイコンがない部分をロングタッチ 2 [アプリを表示] / [ウィジェットを表示] / [フォルダ を作成]/[きせかえを変更]/[壁紙を変更]/[マチ

・ アプリやウィジェットを移動/追加する場合は、アイコンを ロングタッチX画面下部のホーム画面表示域までドラッグし

ます。 ❖お知らせ

・ ホーム画面でアプリ、ウィジェット、フォルダのアイコンをロン グタッチすると、そのままドラッグして移動したり、画面上部に 表示される「アプリ一覧に戻す」/「ホーム画面から削除」/ 「アンインストール」/「アプリ無効化」にドラッグしたりして

・ 手順2で[ホーム画面一覧]をタップすると、ホーム画面の追加

ホーム画面から削除できます。

/削除などができます。

キャラ表示設定] のいずれかをタップ

アプリ画面

本端末の各機能をご利用になるには、ホーム画面のアプリやウィ ジェットのアイコンをタップして主な機能を操作できますが、 ホーム画面にない機能はアプリの一覧画面でアイコンをタップし

て起動することが基本操作となります。

- 「ひつじのしつじくん®」 ©NTT DOCOMO
- ❖お知らせ

 $_{\scriptscriptstyle (3)}$ 

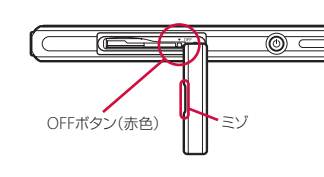

フリック (スワイプ) 画面に触れて上下左右にはらうように操作します。

します。

上下左右に動かして、表示位置をスクロール(移

ドラッグ |画面に触れたまま目的の位置までなぞって指を離

スクロール 画面内に表示しきれないときなどに、表示内容を

動)します。

スクロール ピンチ

- 直前の画面に戻ります。または、ダイアログボックス、 オプションメニュー、通知パネルなどを閉じます。  $\Box$   $\Box$
- ホーム画面に戻ります。 ロングタッチして、■ ヘドラッグすると ∣しゃ べってコンシェル」または「Google」アプリ、 へドラッグすると「What's New」アプリを起 動できます。
- 最**近使用した |**動したり、一覧から削除したりできます。また、ス 最近使用したアプリをサムネイルで一覧表示し、起 モールアプリを使用したり、設定したりできます。

アプリ

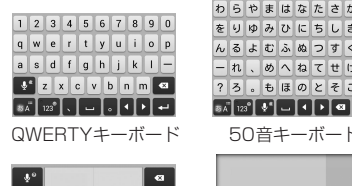

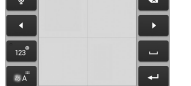

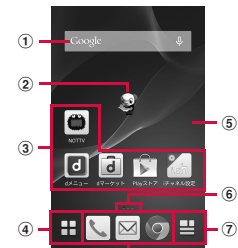

■ アプリを起動する **1** ホーム画面で aアプリ/ウィジェット/壁紙タブ  $_{\tiny{\textregistered}}$ bアプリアイコン一覧 **MOWEN**  $_{\circledast}$ ・ホーム画面上のアプリは一覧に 表示されません。  $\bigcirc$   $\bullet$   $\Box$ cホーム画面表示域 dオプションメニューアイコン **OLD** 6おすすめボタン f一覧画面の現在表示位置  $_{\circledast}$ ・アプリアイコン/ウィジェット

一覧ごとに表示されます。

- アプリ画面で、アプリアイコンやウィジェットをロングタッチ ▶画面下部のホーム画面表示域へドラッグすると、ホーム画面 にアプリアイコンを移動したり、ウィジェットを追加したりで きます。
- ・ 複数のアプリを起動していると、電池の消費量が増えて使用時 間が短くなることがあるため、使用しないアプリは終了するこ とをおすすめします。アプリを終了するには、使用中のアプリ の画面で「つ】をタップしてホーム画面を表示させるか、「つ ▶ [全アプリ終了] をタップします。
- 

#### **2** 左右にフリックして使用するアプリのアイコンをタップ ❖お知らせ

**2**[端末情報] ▶ [機器の状態] ・「電話番号」欄に電話番号が表示されます。

#### ■ 通知LEDについて

•電池残量が十分でない場合は、本端末の電源を入れるために ⑨ を押すと通知LEDが赤色で3回点滅します。 ・ 電源オフの状態で充電を開始すると、はじめに通知LEDが赤く 点灯します。

## ■ ステータスバーについて 画面上部のステータスバーには、右側に本端末の状態(ステータ ス)、左側にメールの新着通知情報などがアイコンで表示されます。 AME

## 本端末の状態を知る

 $^\circledR$ 

 $_{\tiny\textregistered}$ 

 $_{\scriptscriptstyle{(3)}}$ 

■ 自分の電話番号を表示する 次の操作で電話番号のほか、電池残量など本端末の状態を確認で きます。

## 1 ホーム画面でH▶ [設定]

■主なステータスアイコン ■:電波状態 :圏外 3G (パケット) 使用可能 :LTE使用可能 :Wi-Fi接続中 :Wi-Fi通信中 機内モード設定中 マナーモード (バイブレーション)設定中 : マナーモード (ミュート)設定中 100 :電池の状態 :充電中 ■ 主な通知アイコン :新着Eメールあり :新着Gmailあり

新着メッヤージ (SMS) あり

通知LEDの点灯、点滅により、充電を促したり、充電中の充電状 況、メールの受信などをお知らせしたりします。

※ バックライト消灯中や、ロック画面を表示中に点滅します。 ❖お知らせ

着信音量を0に設定します。マナーモード設定中でも、シャッ ター音、動画・音楽・アラームなどの音声、通話中のダイヤル バッド操作音や[通詁終了]をタップしたときの音は消音されま せん。また、音設定の「音量」で「着信音と通知音」の音量を調 節したり、音量キーの上を押して音量を上げたりすると、マナー モードは解除されます。 1 <sup>(6)</sup>を1秒以上押す

- 2 **※/ ②/ 10のいずれかをタップ**
- ミュート (着信音量0)
- :バイブレーション
- :マナーモード解除
- 電話をかける 1 ホーム画面で V ▶「ダイヤル」タブをタップ
- 2 電話番号を入力▶<mark>√</mark>
- ・ をタップすると、番号を削除できます。
- **3** 通話が終了したら[通話終了]
- ❖お知らせ ・手順2で、電話番号が未入力の状態で<mark>く、</mark>をタップすると、発信履
- 歴の最新の電話番号が入力されます。 • ホーム画面で ━━ [ダイヤル]をタップすると、Xperia™の

が正確な位置を確認できないことがあります。 なお、「184」を付加してダイヤルするなど、通話ごとに非通知 とした場合は、位置情報と電話番号は通知されませんが、緊急 通報受理機関が人命の保護などの事由から、必要であると判断 した場合は、お客様の設定によらず、機関側が位置情報と電話 番号を取得することがあります。また、「緊急通報位置通知」の 導入地域/導入時期については、各緊急通報受理機関の準備状 況により異なります

- :着信中/発信中※/通話中※ :不在着信あり
- :USB接続中 :Wi-Fiオープンネットワーク利用可能
- :docomo ID設定の認証失敗 ※ ホーム画面などの別の画面に切り替えると表示されます。
- 通知パネルを開く
- ステータスバーに通知アイコンが表示されている場合は、ステー タスバーを下にドラッグして通知パネルを開き、通知アイコンの 内容を確認したり、アプリを起動したりできます。
- ❖お知らせ • 通知パネルを閉じるには、 [ 刍 ] をタップします。
- ・ 通知パネル上でピンチすると、通知内容によっては、「共有」や 「発信」などの操作画面を表示/非表示できます。
- ・ 通知パネル内の表示を削除するには、通知パネルを開いて[すべ て削除]をタップするか、通知パネル内の通知を左右にフリック します。
- 通知内容によっては通知を削除できない場合があります。 ・ 通知パネルを開いて[クイック設定ツール]をタップすると、 機能のオン/オフなどを設定できます。また、ツールの数や並
- び順は変更できます。

## ■マナーモードを設定する

■ 着信音を聞こえないようにする 1 着信時に音量キーまたは (6) を押す

**1 着信時に ∾ (右) を ∾ (左) ヘドラッグ** 

発着信履歴画面には、不在着信履歴、着信履歴、および発信履歴が 時系列で一覧表示されます。一覧の右端の 、をタップして電話を

履歴/着信履歴をロングタッチ 2 [通話履歴から削除] ▶ [OK]

・ 発着信履歴をすべて削除するには、発着信履歴画面で「すべて」 タブ/「着信|タブ/「発信|タブをタップ▶ | ▶「履歴削除 ▶「全選択」にチェックを入れる▶ [削除] ▶ [削除]をタッ

❖お知らせ ・ 音量キーの下を押し続けるとバイブレーションに、バイブレー ション設定中に音量キーの下を押すとミュートに設定できます。 ロック画面表示中や通話中、カメラやWALKMANなどの一部の アプリでは、音量キーの下を押してマナーモードを設定できま せん。

- を発する機能をすべて無効にします。
- 1 <sup>@</sup>を1秒以上押す
- **2**[機内モード] •機内モードをオンに設定すると、ステータスバーに■
	- 示されます。

# 電話

- す。<br>(9) オプションメニュー 10 マイプロフィールタブ
- ・ 自分の電話番号を確認できます。 ft) インデックス文字表示域
- ファックス文 ファッマ<br>・インデックス文字をタップすると、インデックス文字に振り 分けられている電話帳を表示します。
- ・ インデックス文字を表示し、五十音順、アルファベット順な どで検索できます。
- ホーム画面で ▶ [連絡先]をタップすると、Xperia™の電 話帳アプリを起動できます。
- 電話帳にてクラウドサービスをご利用になるには、「ドコモ電記 帳」アプリが必要です。「ドコモ電話帳」アプリを初めて使用す ると(アプリの初期化後を含む)、「クラウドの利用について」 画面が表示され、クラウドの利用を開始できます。

電話アプリを起動できます。

#### 緊急通報

❖注意 ・ 本端末は、「緊急通報位置通知」に対応しております。110番、119 番、118番などの緊急通報をかけた場合、発信場所の情報(位置情 報)が自動的に警察機関などの緊急通報受理機関に通知されます。 お客様の発信場所や電波の受信状況により、緊急通報受理機関

#### 2電話帳に登録された名前 3電話帳に設定された写真/画 ·写真/画像をタップすると 電話をかけたり、メッセージ (SMS) やメールを送信した ・電話帳グループを表示しま メール/インターネット ドコモメール ドコモのメールアドレス(@docomo.ne.jp)を利用して、メール の送受信ができます。 **1** ホーム画面で ・ 以降は画面の指示に従って操作してください。 メッセージ(SMS) 携帯電話番号を宛先にしてテキストメッセージを送受信できます。 送受信できる文字数などの詳細については、ドコモのホームペー ジの「ショートメッセージサービス(SMS)」をご覧ください。 ■ メッセージ (SMS) を作成・送信する 1 ホーム画面でH▶ [メッセージ] **2** (新規作成)

- ・ 本端末から110番、119番、118番通報の際は、携帯電話か らかけていることと、警察・消防機関側から確認などの電話を する場合があるため、電話番号を伝え、明確に現在地を伝えて ください。また、通報は途中で通話が切れないように移動せず 通報し、通報後はすぐに電源を切らず、10分程度は着信のでき る状態にしておいてください。
- ・ かけた地域により、管轄の消防署・警察署に接続されない場合 があります。
- ❖お知らせ ・ 日本国内では、ドコモminiUIMカードを取り付けていない場合、
- 緊急通報110番、119番、118番に発信できません。 ・ ロック画面などで[緊急通報]をタップして、緊急通報をかけ ることができます。ただし、日本国内では、PINコード入力画
- 面、PINコードロック中、PUKロック中には緊急通報110番、 119番、118番に発信できません。 ・ 着信拒否設定がオンの状態で緊急通報をかけると、着信拒否設 定は自動的にオフになります。

● 電池の使用時間が短い

■ 緊急速報「エリアメール」を受信する 内容通知画面が表示され、専用ブザー音または専用着信音とバイ ブレーションでお知らせします。

■ 緊急速報「エリアメール」を設定する

#### 1 ホーム画面で H → [災害用キット] ▶ [緊急速報「エリア メール」]

## 2 ■▶ [設定]

電話を受ける

■ 着信を拒否する

・ 画面ロックを設定中でも同様の操作で応答できます。

**2** 通話が終了したら[通話終了]

・ ホーム画面などで音量キーを押すと、着信音量を調節できます。

通話中の操作

❖注意

1 着信時に ● (左) を < (右) ヘドラッグ

・ 聴力を損わないために、スピーカーフォンがオンになっている

状態で本端末を耳に当てないでください。

■ 通話音量を調節する **1** 通話中に音量キーを押す 発着信履歴を表示する

スピーカーフォンのオン/オフを設定します。 通話相手の声をスピーカーから流して、ハンス

設定します。 ■(保留) 通話の保留/保留解除を設定します。

かけることができます。 最大500件まで表示が可能です。

・ 発着信履歴に表示された履歴をタップすると、電話の発信や

1 ホーム画面で |> 「履歴」タブをタップ▶削除したい発信

■ 発着信履歴を削除する

❖お知らせ

プします。

電話帳

タップ

 $\frac{1}{\sqrt{1-\frac{1}{n}}}$  $\circledcirc$ 

—— 携帯 五郎 携帯 三郎 携帯 花子

g タイムライン

 $\circledast$ 

3-9 ドコモニ郎

ミコモ 太郎 6 ドコモ 夏子

8 クラウト

**12 インデックス** 

・ SNS・ブログのつぶやきやメッセージなどが表示されます。 表示するにはクラウドへのログインおよび「マイSNS」機能 を設定する必要があります。

・ クラウドへのログイン/クラウドからのログアウトができま

❖お知らせ

- microSDカードを取り外す microSDカードは、必ずマウント(読み書き可能状態)を解除し てから取り外してください。
- 1 ホーム画面でH→ [設定] ▶ [ストレージ] ▶ [SDカー ドのマウント解除] ▶ [OK]
- マウント解除を行うと、ステータスバーに「 ... SDカードの マウントを解除済み」と表示され、microSDカードが読み書 きできなくなったことをお知らせします。
- **2** microSDカード挿入口カバーのミゾに指先をかけてカ バーを開き、microSDカードをカチッと音がするまで奥 へ押し込み、microSDカードをゆっくり引き抜く
- ステータスバーに「 SDカードが取り外されています」と 表示されます。
- **3** microSDカード挿入口カバーを閉じてしっかりと押し、 本端末とすき間がないことを確認

・「ドコモバックアップ」アプリを利用すると、電話帳やドコモ メール、画像・動画などのデータをmicroSDカードなどの外部 記録媒体にバックアップ・復元できます。操作方法については、 『取扱説明書』アプリまたは『取扱説明書(PDFファイル)』を

## ■ 電話帳を削除する 1 ホーム画面でH▶ [ドコモ電話帳] ▶ [連絡先] タブを

# タップ▶ : ▶ [削除] ▶削除する電話帳にチェックを入れ

ご覧ください。

る

・ すべての電話帳を削除するには「全選択」にチェックを入れ

・ <mark>あ</mark> をタップして、削除したい電話帳を検索できます。 2 [決定] ▶ [OK]

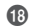

ます。

- 充電ができない (通知LEDが点灯しない、電池アイコンが 充電中に変わらない)
- ・ アダプタの電源プラグやシガーライタープラグがコンセントま たはシガーライターソケットに正しく差し込まれていますか。 ・ アダプタと本端末が正しくセットされていますか。→P.6
- ・ ACアダプタ 04(別売品)をご使用の場合、ACアダプタの microUSBプラグが本端末や付属の卓上ホルダと正しく接続さ
- れていますか。→P.5、P.6 ・ 卓上ホルダを使用する場合、本端末の卓上ホルダ用接触端子は 汚れていませんか。汚れたときは、端子部分を乾いた綿棒など
- で拭いてください。 ・ microUSB接続ケーブル 01(別売品)をご使用の場合、パソ コンの電源が入っていますか。
- ・ 充電しながら通話や通信、その他機能の操作を長時間行うと、 本端末の温度が上昇して通知LEDが消灯する(充電が停止す る)、充電が完了しない、または電池残量が減少する場合があり
- ます。その場合は、本端末の温度が下がってから再度充電を 行ってください。

● 操作中・充電中に熱くなる ・ 通話中に、電波環境や通話時間によっては受話口周辺が熱くな

- **3** 送信相手の電話番号を入力 • | ▶ [宛先を追加] をタップすると、登録されている連絡 先から選択できます。
- 4 [メッセージを作成] ▶本文を入力 **5**[送信]
- 受信したメッセージ (SMS) を読む メッセージ (SMS) を受信すると、ステータスバーに 2. が表示 されます。
- 1 ホーム画面で H>[メッセージ] **2** 読みたいメッセージ(SMS)の送信者を選択 • メッセージ(SMS)本文が表示されます。
- Eメール
- 一般のISP(プロバイダ)が提供するPOP3やIMAPに対応したE メールアカウントなどを設定して、Eメールを送受信できます。
- ■Eメールを送信する
- 1 ホーム画面でH→ [Eメール]
- ・ 受信トレイなどが表示されます。 **2** (作成)
- **3** 送信相手のEメールアドレスを入力
- ≤ をタップすると、登録されている連絡先から選択できま す。
- **4** 件名や本文を入力 **5**[送信]
- ❖お知らせ
- ・ Eメールアカウントを設定していない場合は、画面の指示に従っ て設定します。複数のEメールアカウントを設定することもで きます。

セーフモードを起動するには、電源を切った状態で (6) を1秒以 上押し、XPERIAロゴが表示されたら音量キーの下を長く押し 続けてください。セーフモードが起動すると画面左下に「セー

セーフモードを終了するには、電源を入れ直してください。 電源を入れている状態で ⑥ を1秒以上押す▶[電源を切る]を ロングタッチ▶ [OK] をタップしても、本端末を再起動して

※ セーフモードは通常の起動状態ではありません。通常ご利用 になる場合はセーフモードを起動しないでください。 ● アプリが正しく動作しない (起動できない、エラーが頻繁

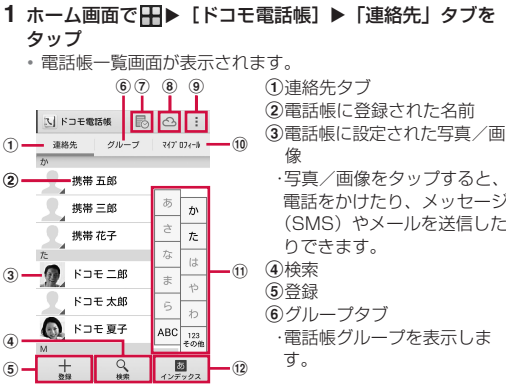

## Gmail

Googleアカウントを設定すると、Gmailを使用してEメールを送 受信できます。

● 通話ができない(場所を移動しても <mark>補</mark>の表示が消えない、 電波の状態は悪くないのに発信または着信ができない) ・ 電源を入れ直すか、ドコモminiUIMカードを取り付け直してく

電波の性質により、「圏外ではない」「電波状態は■■を表示して いる」状態でも発信や着信ができない場合があります。場所を

・ 電波の混み具合により、多くの人が集まる場所では電話やメー ーー・・・・・・・・・・・・・・・・・・・・・・・・・・・・・・・・。<br>ルが混み合い、つながりにくい場合があります。場所を移動す

- Gmailを送信する
- 1 ホーム画面で H > [Gmail] ・ 受信トレイなどが表示されます。
- **2** (新規作成)
- 3 メールの作成が終了したら、▶(送信)
- ❖お知らせ
- ・ Googleアカウントを設定していない場合は、画面の指示に従っ て設定します。複数のGoogleアカウントを設定することもでき ます。

エラーメッセージ ● 通信サービスなし

## 緊急速報「エリアメール」

気象庁から配信される緊急地震速報などを受信できるサービスで す。

・ エリアメールはお申し込みが不要の無料サービスです。

エリアメールを受信するかどうかや、受信時の動作などを設定し ます。

#### Google Chrome

Google Chromeを利用してインターネットへ接続します。 インターネットへ接続するためのプロバイダ (ISP) やアクセス ポイントなどの登録・設定は、通常使う接続先(spモード)があ らかじめ設定されています。

・ 本端末からスマートフォン遠隔サポートセンターへ電話する 場合は、ホーム画面で ■▶ [遠隔サポート] ▶ [このスマー

て、初期状態に戻すことができます。 **1** ホーム画面でHH ▶ [設定]

- ※ spモードはNTTドコモのスマートフォン向けISPです。イン ターネット接続に加え、iモードと同じメールアドレス (@docomo.ne.jp)を使ったメールサービスなどがご利用いた だけます。spモードはお申し込みが必要な有料サービスです。 spモードの詳細については、ドコモのホームページをご覧くだ さい。
- ■インターネットに接続する
- **1** ホーム画面で
- ・・・ ニーニー<br>• 初めて利用するときは、「Google Chrome利用規約」の同意 画面で[同意して続行]をタップします。続けてGoogle Chromeのログイン画面で [ログイン] / [スキップ] を タップします。
- ウェブページ表示画面で 2 や ! をタップすると、新しいタ ブを開いたりGoogle Chromeの設定を変更したりできま す。

## $\bm{\bm{\circ}}$

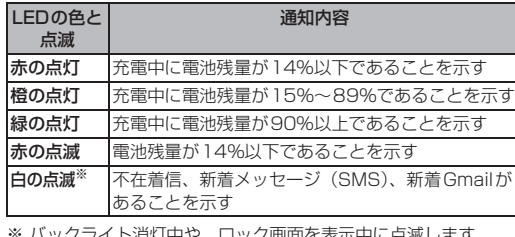

修理を依頼される前に、本書または本端末用アプリの『取扱説明 書』の「故障かな?と思ったら」をご覧になってお調べください。 それでも調子がよくないときは、本書表紙の「故障お問い合わせ 先」にご連絡の上、ご相談ください。 ■お問い合わせの結果、修理が必要な場合

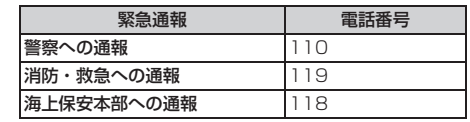

(スピーカー)

フリーで通話します。

(ミュート)

通話中の送話口(マイク)の消音のオン/オフを

・ 保留を設定するには「キャッチホン」の契約が

必要です。

(ダイヤル キー)

◆お知らせ

プッシュ信号を送信したり、追加したい電話番号

追加する電話番号を入力▶ √ をタップすると 最初の通話は自動的に保留中になります。 通話を追加するには、「キャッチホン」の契約

を入力して電話をかけます。

が必要です。

16 (電話帳) 通話中に電話帳一覧画面を表示します。

通話終了 通話を終了します。

1 ホーム画面で <
▶ 「履歴」タブをタップ

メッセージ(SMS)の送信などができます。

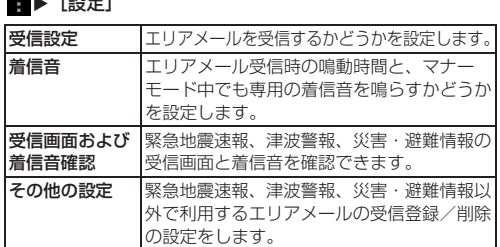

## 付録

## microSDカードの取り付け/取り外し

本端末内のデータをmicroSDカードに保存したり、microSD カード内のデータを本端末に取り込んだりできます。microSD

カードは互換性のある他の機器でも使用できます。 ・ 本端末では市販の2GBまでのmicroSDカード、32GBまでの microSDHCカード、128GBまでのmicroSDXCカードに対

> ● 修理を実施した場合には、故障箇所に関係なく、Wi-Fi用のMAC アドレスおよびBluetoothアドレスが変更される場合があります。 ● 本端末の次の箇所に磁気を発生する部品を使用しています。 キャッシュカードなど磁気の影響を受けやすいものを近づけます とカードが使えなくなることがありますので、ご注意ください。 使用箇所:送話口(マイク)/スピーカー、受話口/通知LED部 ● 本端末は防水性能を有しておりますが、本端末内部が濡れたり 湿気を帯びてしまった場合は、すぐに電源を切って、お早めに 故障取扱窓口へご来店ください。ただし、本端末の状態によっ

■メモリダイヤル (電話帳機能) およびダウン

応しています(2014年6月現在)。 ・ 対応のmicroSDカードは各microSDカードメーカへお問い合 わせください。

・ microSDXCカードは、SDXC対応機器でのみご利用いただけ ます。SDXC非対応の機器にmicroSDXCカードを差し込むと、 microSDXCカードに保存されているデータが破損することな

どがあるため、差し込まないでください。 ・ データが破損したmicroSDXCカードを再度利用するためには、 SDXC対応機器にてmicroSDXCカードの初期化を行う必要が あります(microSDXCカードのデータはすべて削除されま

> Androidバージョンアップが必要な場合には、ステータスバーの  $\mathcal S$  (Androidバージョンアップ) やドコモのホームページにてご

す)。 ・ SDXC非対応機器とのデータコピーについては、コピー先やコ ピー元の機器の規格に準拠したカード(microSDHCカードや microSDカードなど)をご利用ください。

・ 本端末が対応しているmicroSDカードのスピードクラスは最大 クラス10、UHSスピードクラスはクラス1です。ただし、ス ピードクラスはmicroSDカードの性能であり、スピードクラス の性能のすべての動作を保証するものではありません。

#### ■ microSDカードを取り付ける

ステータスバーに ♪ (Androidバージョンアップ)が表示された ら、ステータスバーを下にドラッグ→[バージョンアップがあり ます]→[今すぐ実施]または[予約して実施]をタップすると、 バージョンアップを実施できます。

**1** microSDカード挿入口カバーのミゾに指先をかけてカ バーを開き、microSDカードの挿入方向を確認して、カ チッと音がするまでまっすぐにゆっくりと差し込む ・ microSDカードの金属端子面を下にして差し込みます。

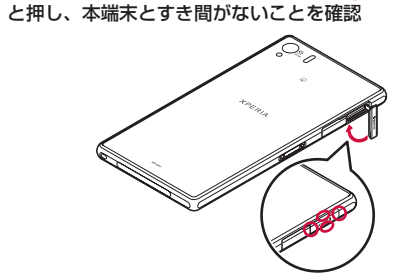

## 故障かな?と思ったら

・ まずはじめに、ソフトウェアを更新する必要があるかをチェッ クして、必要な場合にはソフトウェアを更新してください。 ・ 気になる症状のチェック項目を確認しても症状が改善されない ときは、本書表紙の「故障お問い合わせ先」または、ドコモ指

定の故障取扱窓口までお気軽にご相談ください。

#### ■ 電源

#### ● 本端末の電源が入らない 電池切れになっていませんか。

● 画面が動かなくなり、電源が切れない

- ・ 画面が動かなくなったり、電源が切れなくなったりした場合は、 ドコモminiUIMカード挿入口カバーのミゾに指先をかけてカ バーを開く▶赤色のOFFボタンを約3秒間押し、本端末が3回
- 振動した後に離すと本端末の電源を強制的に切ることができま す。 めと音量キーの上を同時に約3秒間押し、3回振動した後 に指を離しても本端末の電源を強制的に切ることができます。
- $\rightarrow$ P.7 ※ 強制的に電源を切る操作のため、データおよび設定した内容 などが消えてしまう場合がありますのでご注意ください。

## ■ 充電

## ■ 端末操作

ることがありますが、異常ではありません。 ・ 操作中や充電中、充電しながらテレビ視聴や動画撮影などを長 時間行った場合などには、本端末や内蔵電池、アダプタが熱く なることがありますが、動作上問題ありませんので、そのまま ご使用ください。

- ■機内モードを設定する
- 電話、インターネット接続(メールの送受信を含む)など、電波

・ 圏外の状態で長時間放置されるようなことはありませんか。 圏外時は通信可能な状態にできるよう電波を探すため、より多 くの電力を消費しています。

・ 内蔵電池の使用時間は、使用環境や劣化度により異なります。 ・ 内蔵電池は消耗品です。充電を繰り返すごとに、1回の使用時

間が次第に短くなっていきます。

十分に充電しても購入時に比べて使用時間が極端に短くなった 場合は、本書表紙の「故障お問い合わせ先」または、ドコモ指

コモminiUIMカードを正しい向きで挿入していますか。→P.3

定の故障取扱窓口までお問い合わせください。 ● タップしたり、キーを押したりしても動作しない

・ 電源が切れていませんか。→P.7 ・ 画面ロックを設定していませんか。→P.10 ● ドコモminiUIMカードが認識されない

● 時計がずれる

・ 長い間電源を入れた状態にしていると時計がずれる場合があり ます。「日付と時刻を自動設定」「タイムゾーンを自動設定」に チェックが入っているかを確認し、電波の良い場所で電源を入

れ直してください。 ● 端末動作が不安定

改善される場合があります

・ お買い上げ後に端末へインストールしたアプリにより不安定に なっている可能性があります。セーフモード(初期状態に近い 状態で起動させる機能)で起動して症状が改善される場合には、 インストールしたアプリをアンインストールすることで症状が

フモード」と表示されます。

セーフモードで起動できます。 ※ セーフモードを起動するときは クアップしてください。

※ お客様ご自身で作成したウィジェットが消去される場合があ

ります。

に起こるなど)

・ 無効化されているアプリはありませんか。無効化されているア

プリを有効にしてから再度お試しください。

■ 通話

ださい。→P.3、P.7

移動してかけ直してください。 ・ 着信拒否の設定をしていませんか。

るか、時間をずらしてかけ直してください。

・ サービスエリア外か、電波の届かない場所にいるため利用でき

ません。電波の届く場所まで移動してください。

● ● をタップしても発信できない 機内モードを設定していませんか。→P.16 ・ ドコモminiUIMカードが正しく機能していません。

ドコモminiUIMカードを別の端末に挿入してください。機能す るのであれば、問題の原因は本端末にあると考えられます。こ の場合は、本書表紙の「故障お問い合わせ先」にご連絡の上、

ご相談ください。

ドコモminiUIMカードを取り付け直すことで改善する可能性が

あります。

ます, ● 空き容量低下

● 通常の通話はアクセス制御によって制限されています。 ・ 回線の混雑などにより通常通話音声サービスが受けにくい場合

に表示されます。

・ 回線の混雑などにより通常/緊急通話音声サービスが受けにく

い場合に表示されます。 ● アクセス制限が変更されました

● アクセス制御による通話制限です

・ 音声サービスやデータサービスが受けられない場合に表示され

・ 本端末のメモリの空き容量が低下しています。このままご使用 になられると一部機能やアプリが動作しない場合があります。 設定画面を起動して不要なアプリを選択し、[アンインストー

ル]をタップしてアプリを削除してください。 スマートフォンあんしん遠隔サポート お客様の端末上の画面をドコモと共有することで、端末操作設定

に関する操作サポートを受けることができます。

・ ドコモminiUIMカード未挿入時、国際ローミング中、機内モー

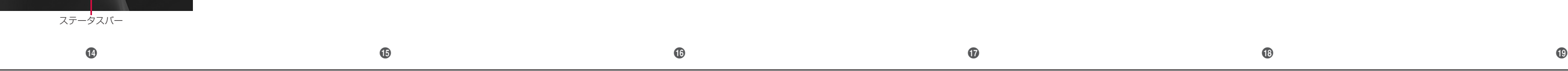

・ スマートフォンあんしん遠隔サポートはお申し込みが必要な有

料サービスです。

・ 一部サポート対象外の操作・設定があります。

・ スマートフォンあんしん遠隔サポートの詳細については、ドコ

モのホームページをご確認ください。 **1** スマートフォン遠隔サポートセンターへ電話

2 ホーム画面で H ▶ [遠隔サポート]

0120-783-360

ドなどではご利用できません

受付時間:午前9:00~午後8:00(年中無休)

トフォンから発信する] ▶ ↓ をタップします。

・ 初めてご利用される際には、「ソフトウェア使用許諾書」に

同意いただく必要があります。 3 [遠隔サポートの接続画面に進む] ▶ [同意する] **4** ドコモからご案内する接続番号を入力 **5** 接続後、遠隔サポートを開始

本端末のリセット

本端末の各種設定のリセットやダウンロードしたアプリを削除し

2 [バックアップとリセット] ▶ [データの初期化] ▶ [携帯

電話をリセット]

・「内部ストレージ内データの削除」にチェックを入れると、 内部ストレージの内容(音楽、写真など)がすべて削除され

ます。 **3**[すべて削除]

・ 本端末は自動的に再起動します。画面の指示に従って初期設

定を行ってください。

❖お知らせ

・ 本端末のリセットの詳細については、『取扱説明書』アプリまた は『取扱説明書(PDFファイル)』をご覧ください。

認証および準拠について

本端末に固有の認定および準拠マークに関する詳細(認証・認定

番号を含む)について確認できます。 1 ホーム画面でHH▶ [設定] 2 [端末情報] ▶ [法的情報] ▶ [認証] 保証とアフターサービス

保証について

・ 本端末をお買い上げいただくと、保証書が付いていますので、 必ずお受け取りください。記載内容および『販売店名・お買い 上げ日』などの記載事項をお確かめの上、大切に保管してくだ さい。必要事項が記載されていない場合は、すぐにお買い上げ いただいた販売店へお申し付けください。無料保証期間は、お

買い上げ日より1年間です。

・ この製品は付属品を含め、改良のため予告なく製品の全部または 一部を変更することがありますので、あらかじめご了承ください。 ・ 本端末の故障・修理やその他お取り扱いによって電話帳などに登録 された内容が変化・消失する場合があります。万が一に備え、電話 帳などの内容はご自身で控えをお取りくださるようお願いします。 ※ 本端末は、電話帳などのデータをmicroSDカードに保存して

いただくことができます。

■ 調子が悪い場合

● 保証期間内は

※ 本端末はドコモクラウドをご利用いただくことにより、電話帳 などのデータをバックアップしていただくことができます。

アフターサービスについて

ドコモ指定の故障取扱窓口にご持参いただきます。ただし、故障 取扱窓口の営業時間内の受付となります。また、ご来店時には必 ず保証書をご持参ください。なお、故障の状態によっては修理に 日数がかかる場合がございますので、あらかじめご了承ください。

- ・ 保証書の規定に基づき無料で修理を行います。
- ・ 故障修理を実施の際は、必ず保証書をお持ちください。保証 期間内であっても保証書の提示がないもの、お客様のお取り 扱い不良(液晶・コネクタなどの破損)による故障・損傷な どは有料修理となります。
- ・ ドコモの指定以外の機器および消耗品の使用に起因する故障 は、保証期間内であっても有料修理となります。 ● 次の場合は、修理できないことがあります。
- ・ お預かり検査の結果、水濡れ、結露・汗などによる腐食が発
- 見された場合や内部の基板が破損・変形していた場合 (microUSB接続端子・ヘッドセット接続端子・液晶などの 破損や筐体亀裂の場合においても修理ができない可能性があ
- ※ 修理を実施できる場合でも保証対象外になりますので有料 修理となります。
- 保証期間が過ぎたときは
- ご要望により有料修理いたします。 ● 部品の保有期間は
- 本端末の補修用性能部品(機能を維持するために必要な部品)の 最低保有期間は、製造打切り後4年間を基本としております。 ただし、故障箇所によっては修理部品の不足などにより修理が できない場合もございますので、あらかじめご了承ください。 また、保有期間が経過した後も、故障箇所によっては修理可能 なことがありますので、本書表紙の「故障お問い合わせ先」へ お問い合わせください。

ります)

■ お願い ● 本端末および付属品の改造はおやめください。 ・ 火災・けが・故障の原因となります。 ・ 改造が施された機器などの故障修理は、改造部分を元の状態

に戻すことをご了承いただいた上でお受けいたします。 ただし、改造の内容によっては故障修理をお断りする場合が

あります。

次のような場合は改造とみなされる場合があります。

- 外装などをドコモ純正品以外のものに交換するなど ・ 改造が原因による故障・損傷の場合は、保証期間内であって

も有料修理となります。

● 本端末に貼付されている銘板シールは、はがさないでください。 ・ 銘板シールが故意にはがされたり、貼り替えられた場合、故障 修理をお受けできない場合がありますので、ご注意願います。 ● 各種機能の設定などの情報は、本端末の故障・修理やその他お 取り扱いによってクリア(リセット)される場合があります。 お手数をおかけしますが、この場合は再度設定を行ってくださ

るようお願いいたします。

て修理できないことがあります。

ロード情報などについて

本端末を機種変更や故障修理をする際に、お客様が作成された データまたは外部から取り込まれたデータあるいはダウンロード されたデータなどが変化・消失などする場合があります。これら について当社は一切の責任を負いません。また、当社の都合によ りお客様の端末を代替品と交換することにより修理に代えさせて いただく場合がありますが、その際にはこれらのデータなどは一 部を除き交換後の製品に移し替えることはできません。

ソフトウェア更新

SO-01Fのソフトウェア更新が必要かをネットワークに接続して 確認し、必要に応じて更新ファイルをダウンロードして ウェアを更新する機能です。ソフトウェア更新が必要な場合には、

ドコモのホームページにてご案内いたします。

❖お知らせ

・ ソフトウェア更新について詳しくは、『取扱説明書』アプリまた は『取扱説明書(PDFファイル)』をご覧ください。

Androidバージョンアップ

本端末のAndroidバージョンアップが必要かをネットワークに接 続して確認し、必要に応じて更新ファイルをダウンロードして、

Androidバージョンを更新する機能です。

案内いたします。 ❖お知らせ

・ Androidバージョンアップは、本端末に保存されたデータを残 したまま行うことができますが、お客様の端末の状態(故障・ 破損・水濡れなど)によってはデータの保護ができない場合が ありますので、必要なデータは事前にバックアップを取ってい

ただくことをおすすめします。

液晶部やキー部にシールなどを貼る 接着剤などにより本端末に装飾を施す ■ 注意事項

- バージョンアップを行うと、以前のAndroidバージョンへ戻す ことはできません。
- 本端末の電池残量がフル充電の状態で行ってください。
- バージョンアップ中は電源を切らないでください。

(ステータスバーにアイコンが表示されない場合は、ホーム画面で →[設定]→[端末情報]→[Androidバージョンアップ]→ [バージョンアップを開始する]をタップするとバージョンアップ が可能であるか確認できます。)

アプリのアップデート

- ・ 通知アイコンから
- ………<br>バージョンアップ完了後、再起動し、通知アイコン <mark>≫</mark> (バー
- ジョンアップを完了しました)が表示されます。
- ステータスバーを下にドラッグ→[バージョンアップを完了し ました]→[OK]をタップし、アップデート一覧で更新確認を 行ってください。
- ・ Playストアから
- [Playストア]→[Playストア]→[マイアプリ]より各アプ リの更新確認を行ってください。
- アプリに更新がある場合、アプリ更新を行わないと動作が不安 定になったり、機能が正常に動作しなくなったりする場合があ ります。

## SIMロック解除

- 本端末はSIMロック解除に対応しています。SIMロックを解除す ると他社のSIMカードを使用できます。
- SIMロック解除は、ドコモショップで受付をしております。
- 別途SIMロック解除手数料がかかります。
- O 他社のSIMカードをご使用になる場合、LT いただけません。また、ご利用になれるサービス、機能などが 制限される場合があります。当社では、一切の動作保証はいた しませんので、あらかじめご了承ください。
- SIMロック解除に関する詳細については、ドコモのホーム ページをご確認ください。

## 海外での紛失、盗難、故障および 各種お問い合わせ先 (24時間受付)

## ■ ドコモの携帯電話からの場合

滞在国の国際電話アクセス番号 -81-3-6832-6600 \*(無料) \* 一般電話などでかけた場合には、日本向け通話料がかかります。

※ SO-01Fからご利用の場合は、+81-3-6832-6600でつなが ります(「+」は「0」をロングタッチします)。

■一般電話などからの場合

〈ユニバーサルナンバー〉

ユニバーサルナンバー用国際識別番号 -8000120-0151 \*

- \* 滞在国内通話料などがかかる場合があります。
- ※ 主要国の国際電話アクセス番号/ユニバーサルナンバー用国際 識別番号については、ドコモの「国際サービスホームページ」 をご覧ください。
- 紛失・盗難などにあわれたら、速やかに利用中断手続きをお取
- りください。 ● お客様が購入された端末に故障が発生した場合は、ご帰国後に
- ドコモ指定の故障取扱窓口へご持参ください。

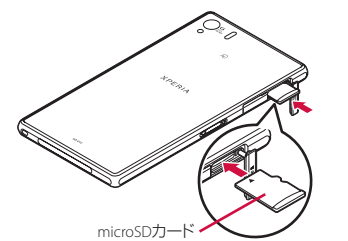

2 microSDカード挿入口カバーを閉じて、O部分をしっかり